## ロイロノートスクール操作マニュアル

## ①初期設定

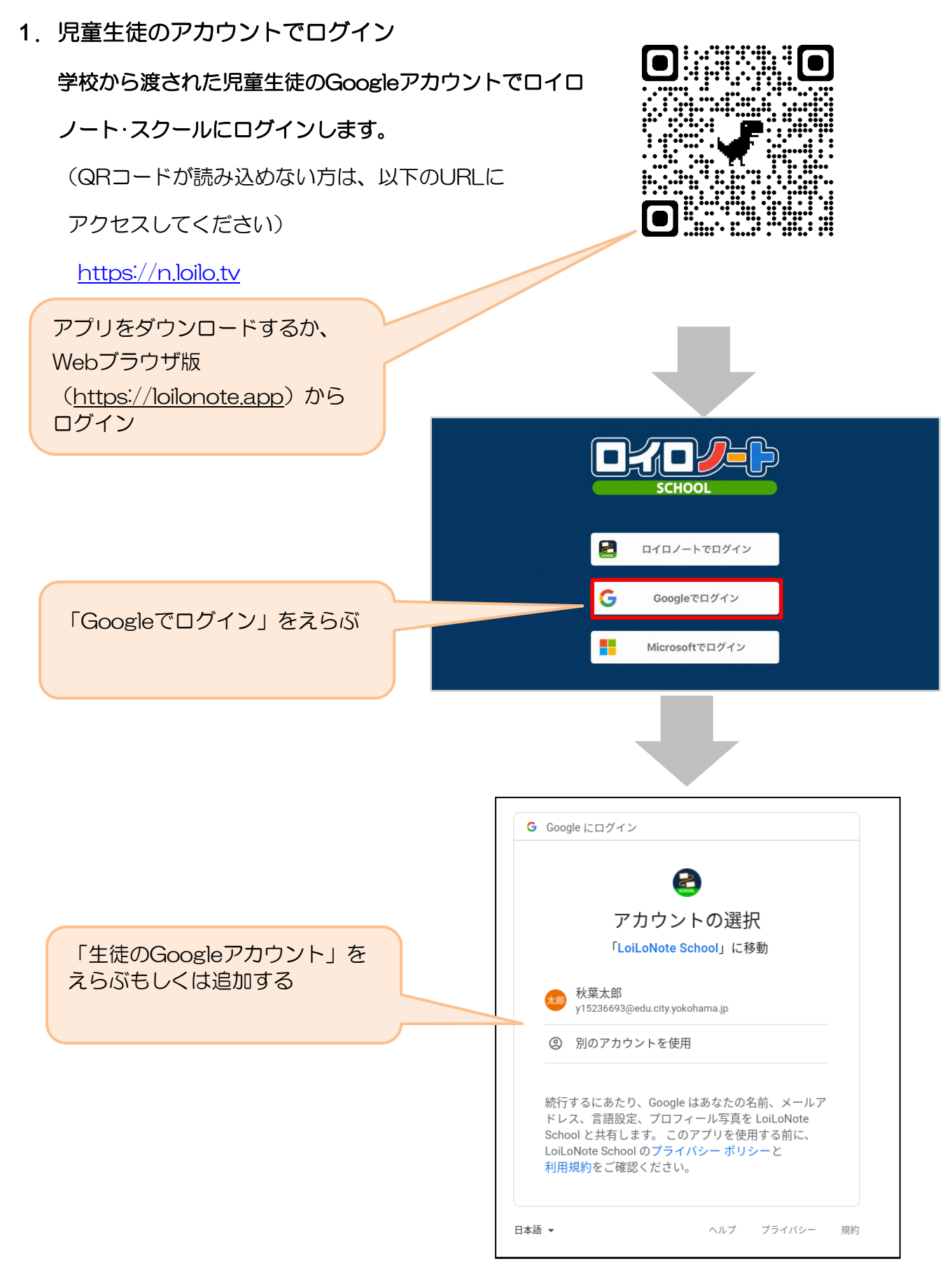

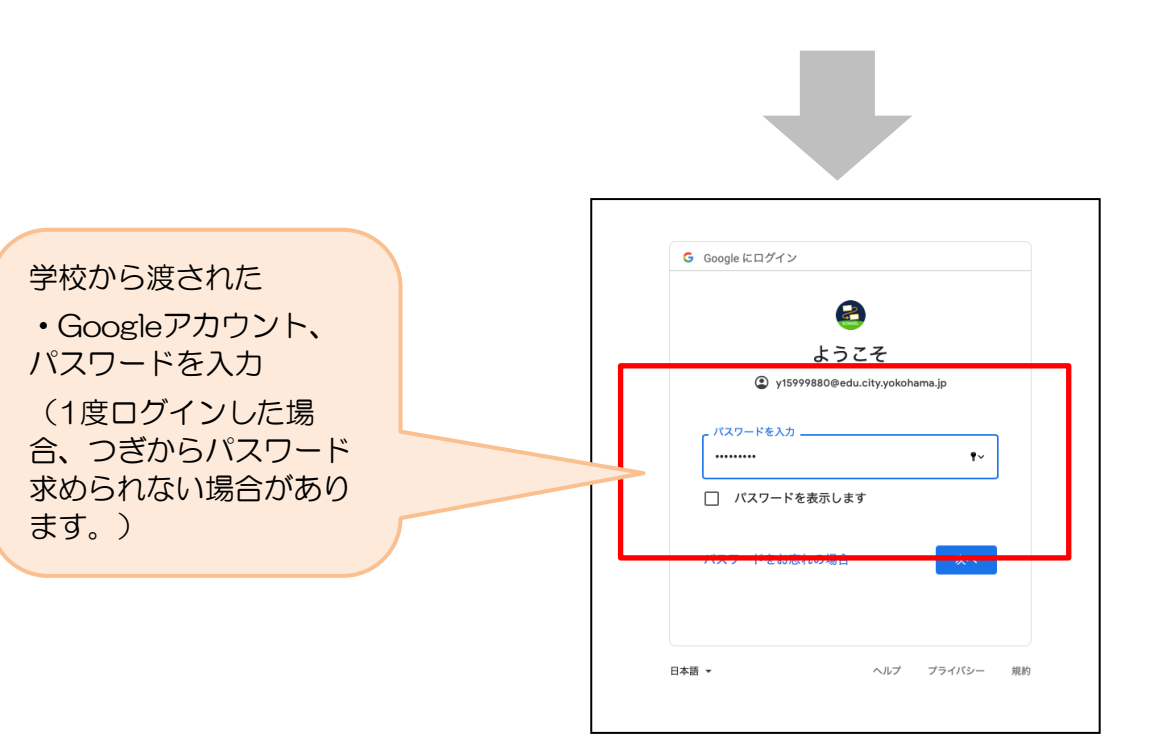

# ②出欠カードのやりとり

保護者が出欠カードに必要項目を記入し、受付時刻までに欠席・遅刻・早退等の連絡をします。

### 1.出欠を連絡する授業・ノートを選択

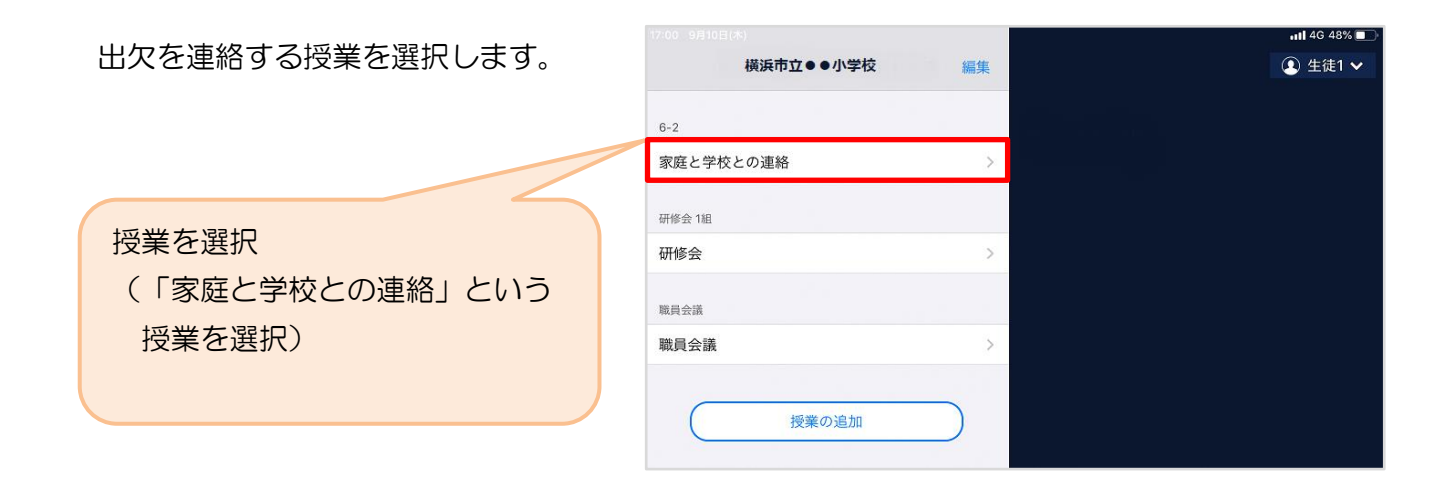

ノートを選択します。

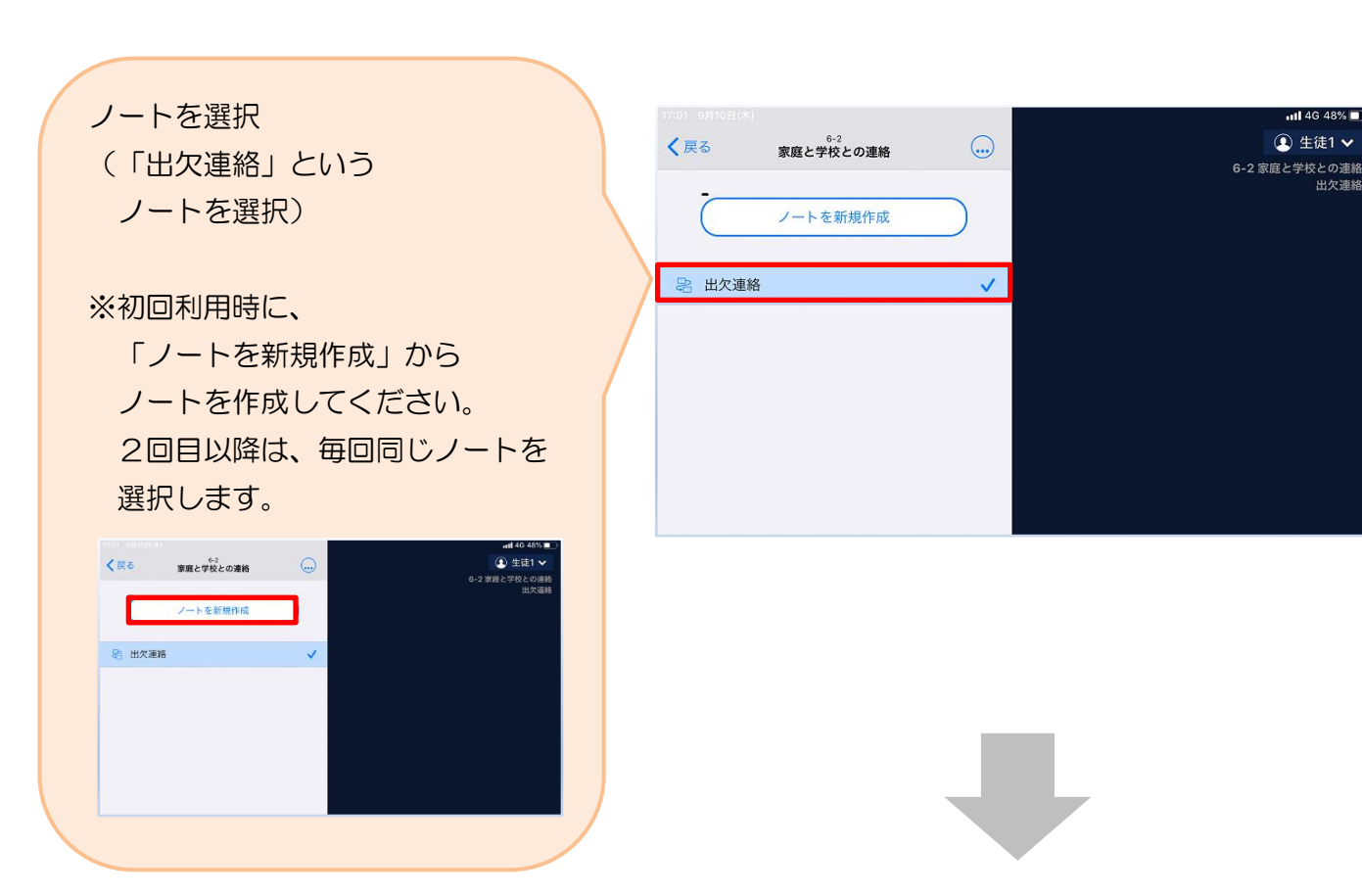

保護者用3

#### 教員から送付された出欠カードを選択します。

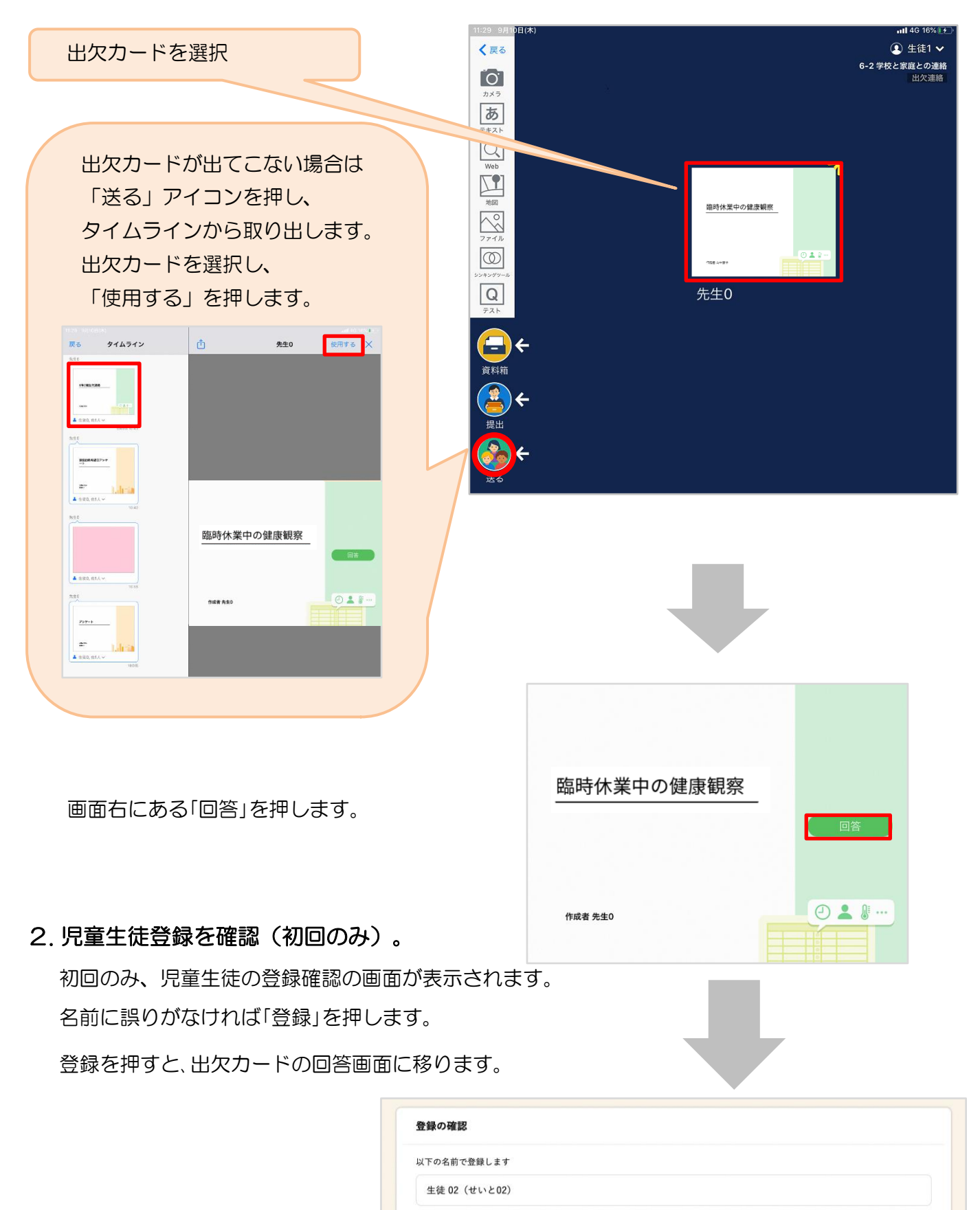

#### 保護者用4

全球

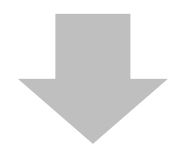

### 3. 出欠カードに回答・送信

出欠カードを使って出欠連絡をします。

※出席の際にも連絡を行うかについては、 学校にご連絡ください。

- ① 日付・出欠席・遅刻・早退等入力しませ  $h_{\rm o}$
- ② 理由を選択します。
- ③ 必要に応じ、詳細の連絡事項を入力しま す。
- ④ 体温を入力します。

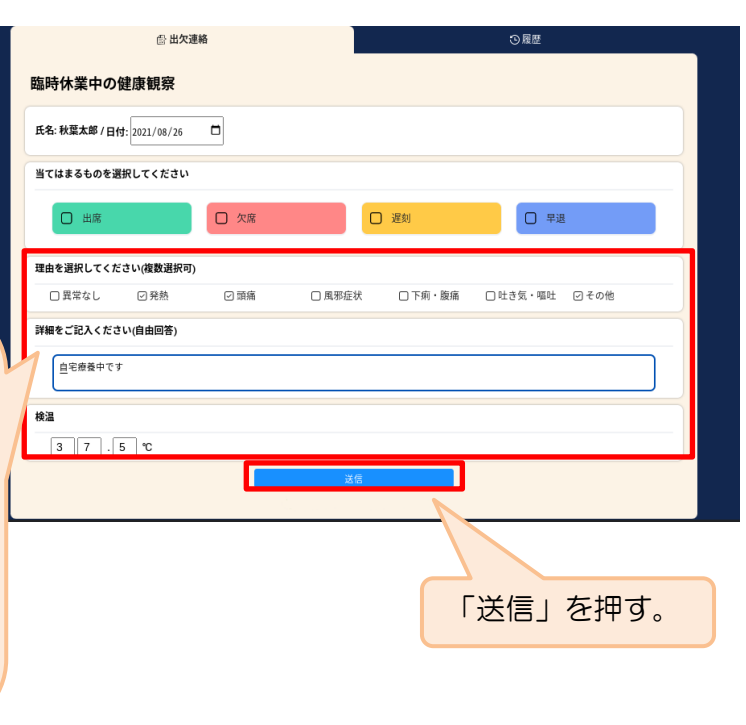

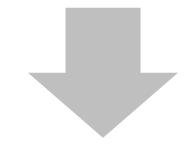

確認画面が出ますので、入力内容を 確認します。

修正する場合は「閉じる」を押して

入力画面に戻ります。

送信する場合は「送信」を押しま す。

これで出欠連絡が教員に送られまし た。

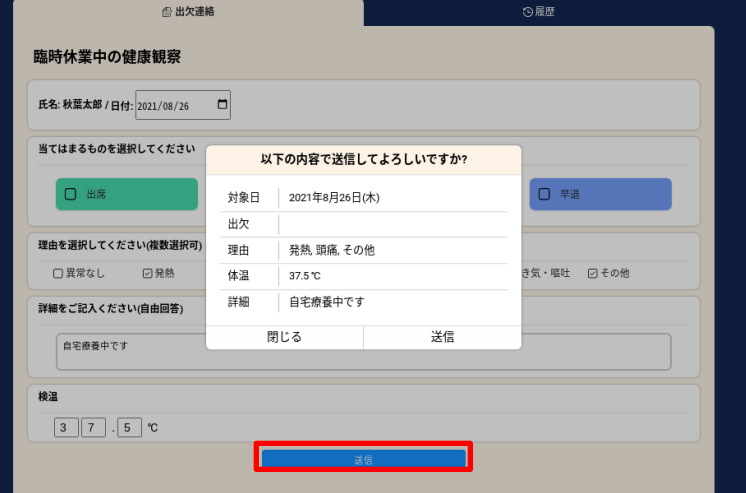

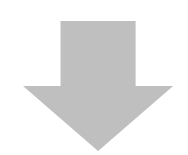

### **合出欠連絡** 回答が送信されました。臨時休業中の健康観察 氏名: 秋葉太郎 / 日付: 2021/08/26 □ / ⊙回答済み 2021/08/26 11:46 当てはまるものを選択してください 口烟 口遇 口 早退 理由を選択してください(複数選択可) □異常なし □発熱 □頭痛 □風邪症状 はき気・嘔吐 □その他 詳細をご記入ください(自由回答) 検温  $36.5$ 「履歴」のタブから送信した出欠

の履歴を見ることができます。

履歴画面から保護者/児童・生徒 も出欠カードの送信/編集履歴を 見ることができます。教員による 変更があった場合は左端に人物 マークが表示されます。

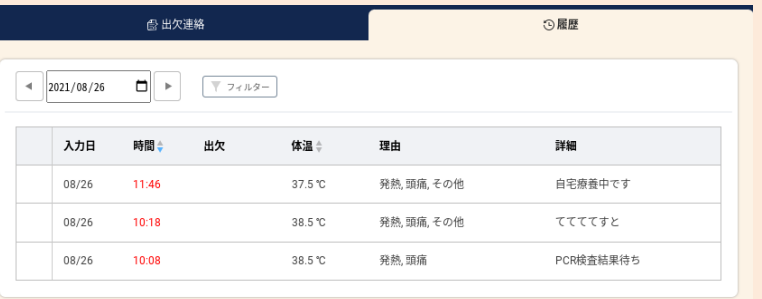